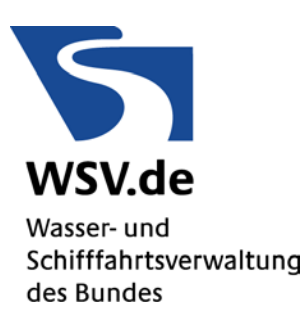

# Anwenderhandbuch SIB-Bauwerke V 1.9 2014

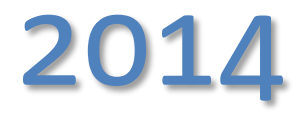

WSV-Version

# **Inhaltsverzeichnis**

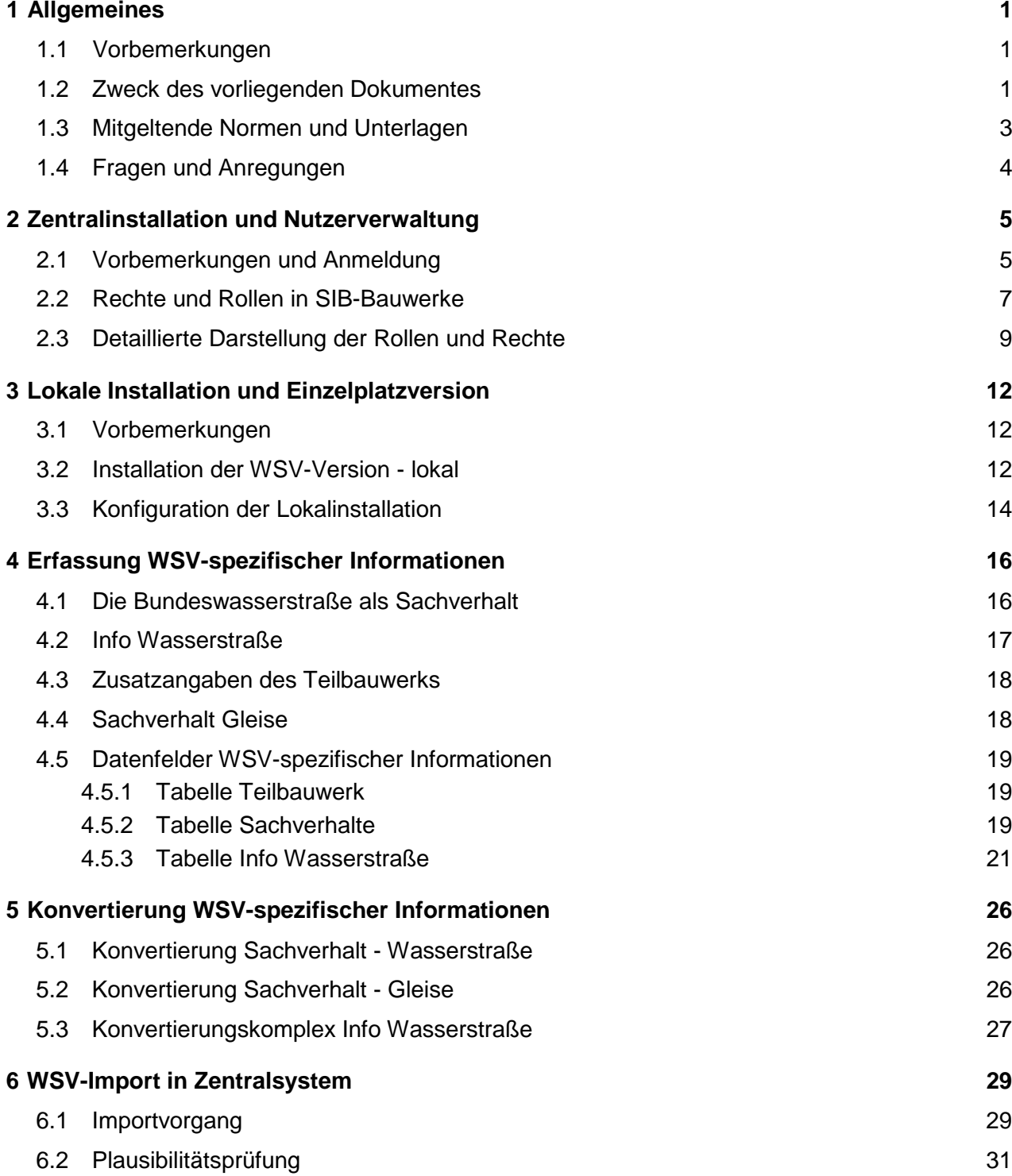

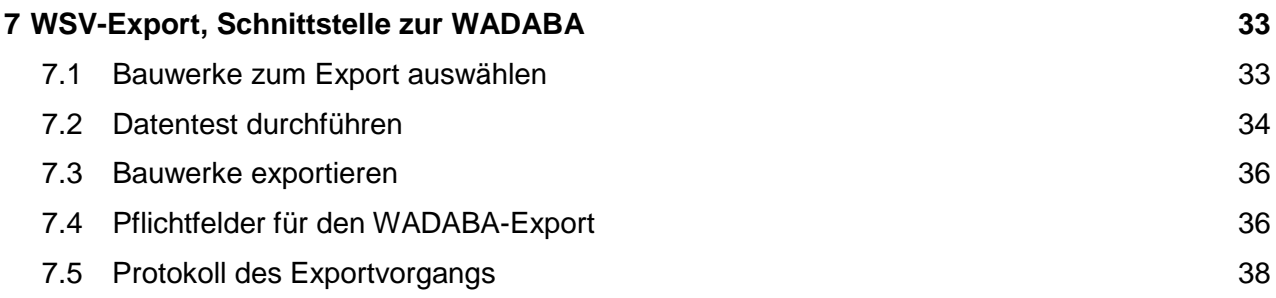

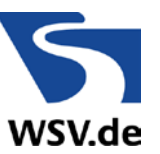

# **1 Allgemeines**

# **1.1 Vorbemerkungen**

SIB-Bauwerke ist die datentechnische Umsetzung der ASB-ING. Das Programmsystem wird in der WSV eingesetzt, um die Prüfungen nach DIN 1076 zu erfassen, die Bauwerksdaten zu pflegen sowie die Bauwerksunterlagen abzulegen und zu verwalten. Über die im Programmsystem hinterlegten Auswertefunktionen können schnell und umfassend Informationen und Kennzahlen ermittelt werden.

Das Programmsystem SIB-Bauwerke wird im Auftrag des Bundes und der Straßenbauverwaltungen der Länder für deren Anwendung entwickelt und unter anderem auch von Kommunen genutzt. Damit ist in Bezug auf Brückenbauwerke eine einheitliche und konsistente Systematik gewährleistet.

# **1.2 Zweck und Aufbau des vorliegenden Dokumentes**

Das vorliegende Dokument soll die Besonderheiten für den Geschäftsbereich der WSV bei der Anwendung von SIB-Bauwerke erläutern. Es gilt in der vorliegenden Fassung insbesondere für die Version 1.9.

Bei der Anwendung handelt es sich um ein zentral betriebenes System, das vom DLZ-IT in Ilmenau vorgehalten, betrieben und gepflegt wird. Die zentrale Datenbank beinhaltet alle Informationen zu den erfassten Bauwerken und wird im so genannten "Verwaltungs-Modus" betrieben. Eine detaillierte Beschreibung des Systems ist dem Abschnitt [2](#page-8-0) der vorliegenden Dokumentation zu entnehmen.

Neben der zentralen Datenbank, können einzelne Bauwerke oder Bauwerksgruppen für eine lokale Bearbeitung ausgelesen werden. Dies betrifft in der Regel die Erfassung von Konstruktionsdaten oder Prüfungsdaten. Die netzunabhängige, lokale Installation wird im Abschnitt [3](#page-15-0) des vorliegenden Dokumentes näher beschrieben und wird im so genannten "Erfassungs-Modus" betrieben.

Sowohl die zentrale, als auch die lokale Installation von SIB-Bauwerke, werden im so genannten WSV-Modus betrieben. Dieser berücksichtigt insbesondere die Identifizierung der Bauwerke nach Objektidentnummer und nicht - wie in der Straßenbauverwaltung - nach ASB-Nummer sowie die Dienststellenstruktur der WSV. Für den externen Erfasser wird der WSV-Modus auch dann aktiv, wenn im Erfassungsprogramm ein Bauwerk mit einer WSV-Dienststelle geöffnet wird. Eine wesentliche Besonderheit der Version 1.9

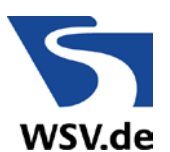

stellt die Auflösung der WSV-Daten 1 und 2 zur Erfassung von schifffahrtsrelevanten Informationen dar. Sie sind in der Version 1.9 voll in das Programmsystem integriert. Nähere Informationen zur Erfassung der jeweiligen Daten sowie zur Konvertierung bereits erfasster Daten können dem Abschnitt [4](#page-19-0) entnommen werden.

Neben der Erfassung von neuen Bauwerken im zentralen System, besteht auch die Möglichkeit lokal erfasste Bauwerke zu importieren. Um hier die Eindeutigkeit und Datenintegrität abzusichern, wurde mit der Version 1.8 eine WSV-Import-Schnittstelle implementiert. Diese war insbesondere notwendig, um einen Datenverlust bei der Umstellung auf eine zentrale Datenhaltung zu vermeiden. Der Vollständigkeit halber wird diese Funktionalität im Abschnitt [6](#page-32-0) erläutert, auch wenn ein Import ganzer Bauwerke in das Zentralsystem heute die Ausnahme sein sollte.

Neu mit aufgenommen wurde in der Version 1.9 eine Datenschnittstelle zur WADABA, um die in SIB-Bauwerke erfassten Informationen auch anderen Daten-Systemen der WSV zugänglich zu machen. Die Beschreibung des Exportvorgangs sowie die Anforderungen an die Datenqualität der zu exportierenden Bauwerke wird in Abschnitt [7](#page-36-0) der vorliegenden Unterlage erläutert. Die grundhafte Systemarchitektur kann **[Abb. 1](#page-6-0)** entnommen werden.

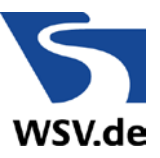

1 Allgemeines

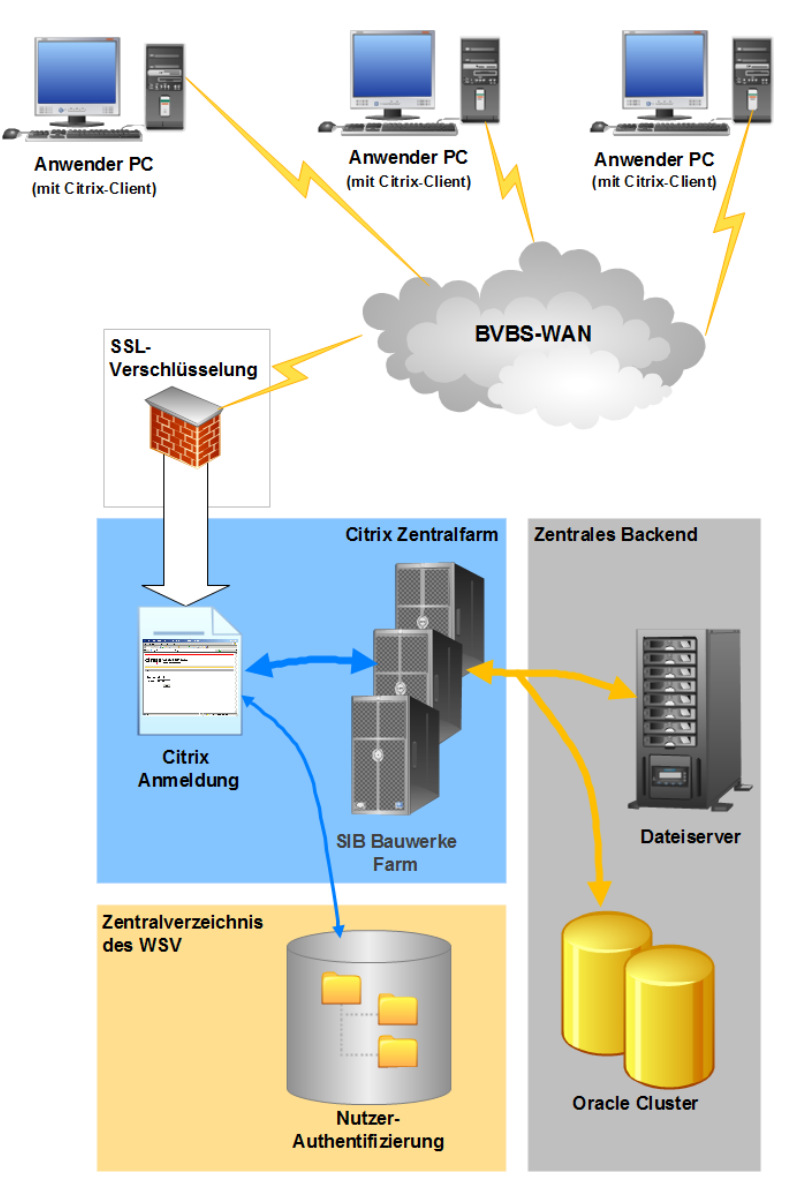

<span id="page-6-0"></span>**Abb. 1** Systemarchitektur der Zentralinstallation SIB-Bauwerke

# **1.3 Mitgeltende Normen und Unterlagen**

Nachfolgende Dokumente sind zusätzlich zum vorliegenden Benutzerhandbuch zu beachten und werden ggf. durch Regelungen und Konkretisierungen im vorliegenden Dokument für den Geschäftsbereich der WSV ergänzt.

- DIN 1076 (11.1999)
- ASB-ING, Ausgabe 2013

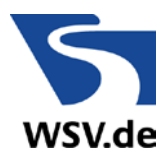

- RI-EBW-Prüf, Ausgabe 2013
- SIB-Bauwerke Dokumentation 1.9

## <span id="page-7-0"></span>**1.4 Fragen und Anregungen**

Die fachtechnische Betreuung des Produktivbetriebes im Geschäftsbereich der WSV obliegt den bestellten Verfahrensbetreuern aus den ehemaligen Direktionsbereichen. Diese nehmen im jeweiligen Zuständigkeitsbereich die Aufgabe des so genannten "first-level-supports" wahr. Aktuell sind folgende Personen benannt:

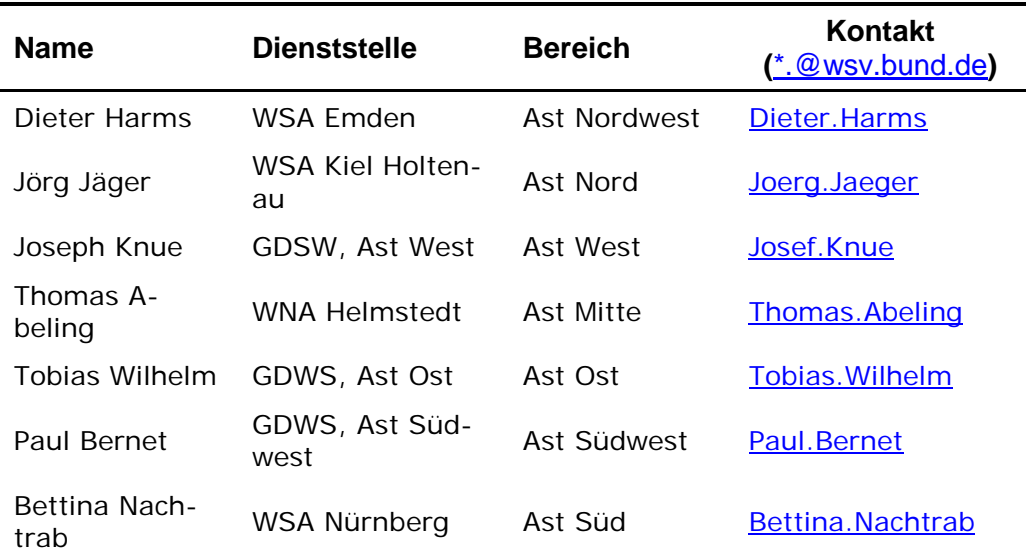

Fragen zur Anwendung oder zum Betrieb des Systems sind an die Verfahrensbetreuer zu richten und werden durch diese bearbeitet oder an die zuständigen Spezialisten weitergeleitet.

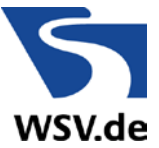

# <span id="page-8-0"></span>**2 Zentralinstallation und Nutzerverwaltung**

## **2.1 Vorbemerkungen und Anmeldung**

Die Zentralinstalltion SIB-Bauwerke wird im DLZ-IT vorgehalten, betrieben und gepflegt. Die Anwendung ist aus dem WAN des BMVI unter der Adresse:

[https://zentralfarm.wsv.bvbs.bund.de](https://zentralfarm.wsv.bvbs.bund.de/)

erreichbar. Die Anmeldung erfolgt in dem sich öffnenden Fenster entsprechend **[Abb. 2](#page-8-1)**.

Der Zugriff erfolgt unter Verwendung eines entsprechenden Citrix-clients und unter Verwendung der im LDAP-hinterlegten Anmeldeinformationen. Dies sind in der Regel die personenbezogene E-Mail-Adresse und das zugehörige Anmeldepasswort.

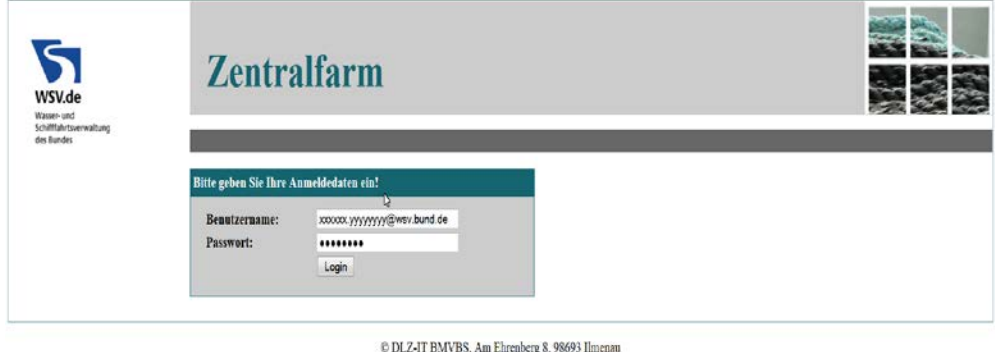

Kontakt: systembetrieb@dlz-it-bybs.bund.de

<span id="page-8-1"></span>**Abb. 2** Anmeldeinformationen

Für eine erstmalige Nutzung ist eine Nutzereinrichtung durch das DLZ-IT erforderlich. Diese kann über die in Abschnitt [1.4](#page-7-0) benannten Verfahrensbetreuer beantragt werden.

In dem sich daraufhin öffnenden Fenster (**[Abb. 3](#page-9-0)**) kann die Anwendung ausgewählt werden und das Programm startet.

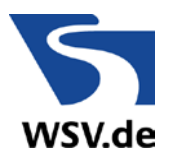

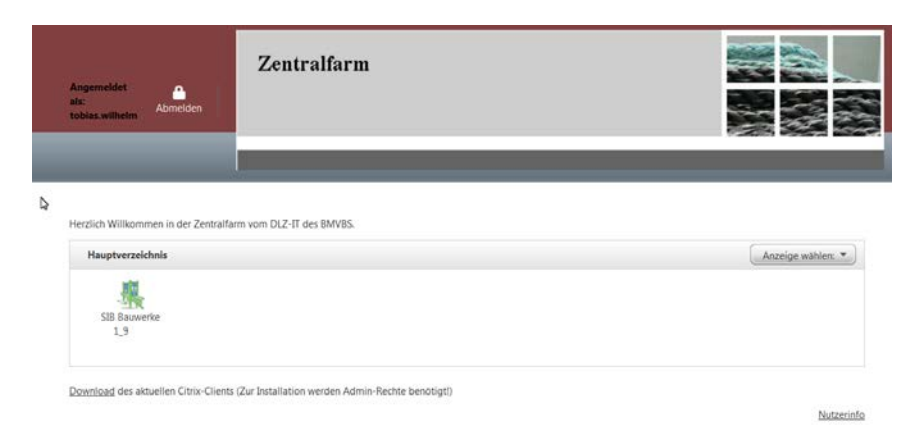

**Abb. 3** Auswahl der Anwendung

<span id="page-9-0"></span>Anschließend ist die Datenquelle (im Regelfall SIBBAUWERKE) auszuwählen und durch einen Klick auf "Verbindung aufbauen" zu bestätigen.

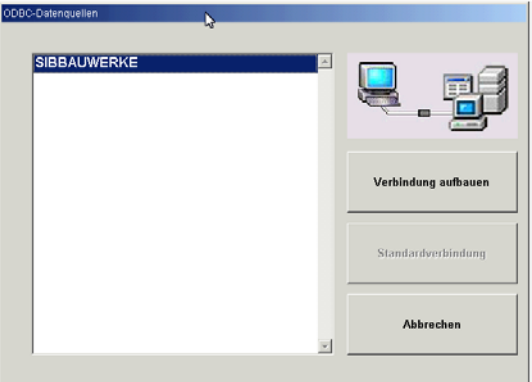

#### **Abb. 4** Datenbank verbinden

Die ggf. erscheinende Abfrage entsprechend **[Abb. 5](#page-9-1)** legt den Zugriff auf lokale Laufwerke und Ordner fest. Sollen Prüfberichte oder Bauwerksdaten geschrieben und gelesen werden, so ist im Regelfall die Auswahl "Vollzugriff" vorzunehmen.

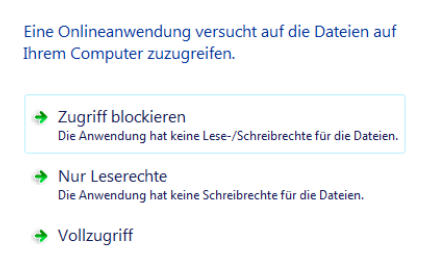

<span id="page-9-1"></span>**Abb. 5** Zugriffsrechte Citrix-client

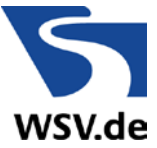

Anschließend erscheint das Anwendungsfenster und das Programmsystem kann verwendet werden.

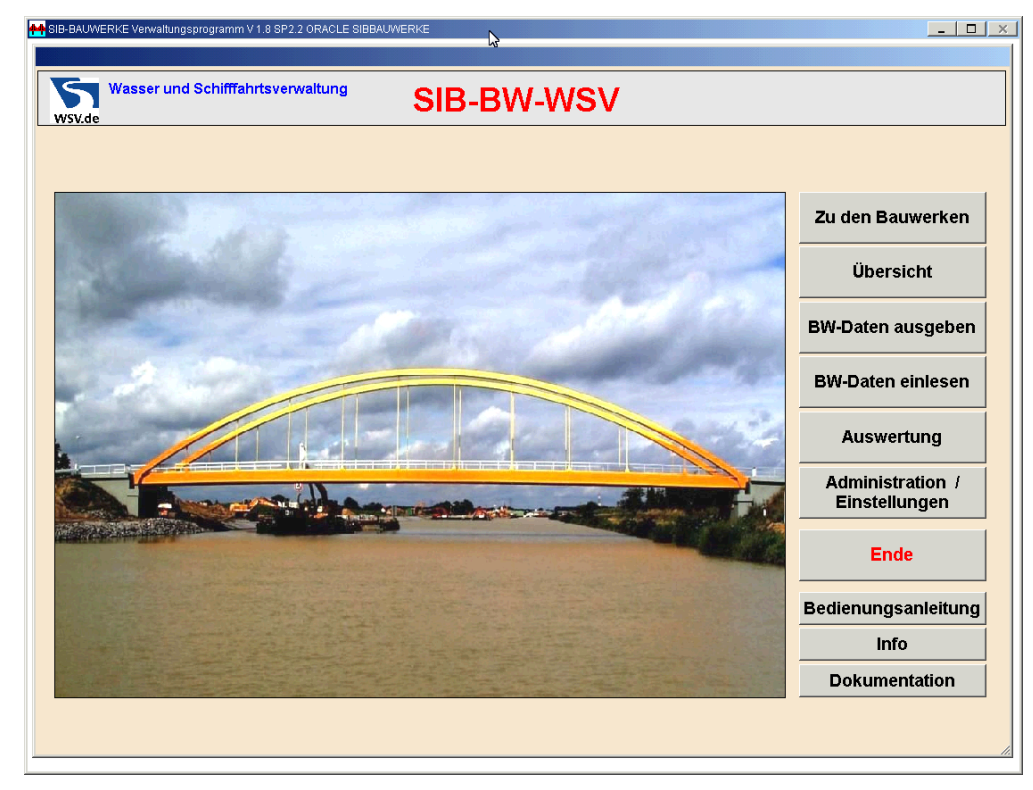

**Abb. 6** Anwendungsfenster

# <span id="page-10-0"></span>**2.2 Rechte und Rollen in SIB-Bauwerke**

SIB-Bauwerke besitzt ein speziell konzipiertes Sicherheitssystem, welches von Datenbankrollen abhängig ist. Jeder Nutzer, der mit SIB-Bauwerke arbeitet, bedarf einer Arbeitsrolle für den Programmbetrieb. Nur im Besitz einer solchen Rolle hat er die Möglichkeiten, je nach Sicherheitseinstufung über die Arbeitsrolle, Daten zu verändern oder gar aus dem System zu exportieren bzw. in das System zu importieren.

Folgende Rechte und Rollen existieren momentan in der WSV:

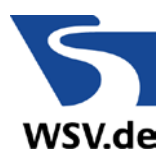

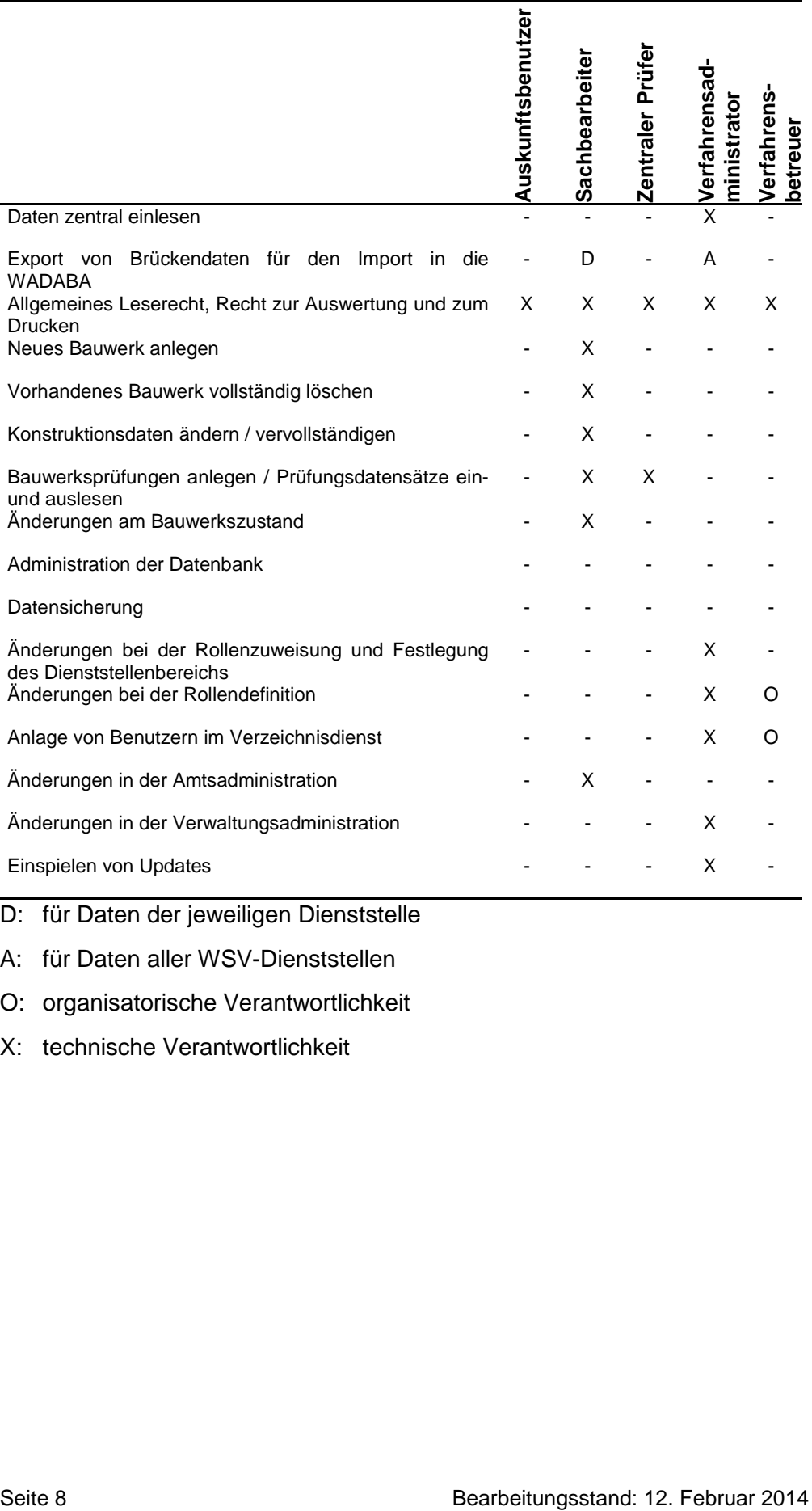

D: für Daten der jeweiligen Dienststelle

A: für Daten aller WSV-Dienststellen

- O: organisatorische Verantwortlichkeit
- X: technische Verantwortlichkeit

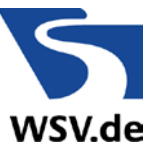

## **2.3 Detaillierte Darstellung der Rollen und Rechte**

#### Der SIBBW\_AUSKUNFTSBENUTZER

Der "SIBBW\_AUSKUNFTSBENUTZER" ist eine Arbeitsrolle, welche dem Berechtigten ermöglicht, die relevanten Daten von Objekten innerhalb des Programms zu sichten. Er hat keine Berechtigung die Daten zu verändern.

Ist der "SIBBW\_AUSKUNFTSBENUTZER" zusätzlich im Besitz der "SIBBW\_TRANSFER"- Rolle, so darf er Daten im- bzw. exportieren.

#### Mögliche Aktionen:

- Allgemeines Leserecht, Recht zur Auswertung und zum Drucken
- Arbeitsplatzspezifische Pfad- und Systemeinstellungen im SETUP

#### Der SIBBW\_SACHBERABEITER

Der "SIBBW\_SACHBEARBEITER" ist eine Arbeitsrolle, welche dem Berechtigten ermöglicht, die relevanten Daten von Objekten innerhalb des Programms zu sichten und auch zu bearbeiten. Ist der "SIBBW\_SACHBEARBEITER" zusätzlich im Besitz der "SIBBW TRANSFER"-Rolle, so darf er Daten im- bzw. exportieren. Die schreibenden Rechte eines Sachbearbeiters sind auf die Bauwerke des jeweiligen Amtes beschränkt.

Der Sachbearbeiter hat vom Stellenwert der Arbeitsrollen die höchste Berechtigung auf die Sachdaten innerhalb von SIB-Bauwerke.

#### Mögliche Aktionen:

- Export von Brückendaten für den Import in die WADABA
- Allgemeines Leserecht, Recht zur Auswertung und zum Drucken
- > Neues Bauwerk anlegen
- Vorhandenes Bauwerk vollständig löschen
- **E** Konstruktionsdaten ändern / vervollständigen
- Bauwerksprüfungen anlegen / Prüfungsdatensätze ein- und auslesen
- Änderungen am Bauwerkszustand
- Änderungen in der Amtsadministration
- Arbeitsplatzspezifische Pfad- und Systemeinstellungen im SETUP

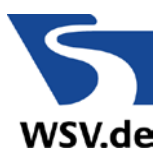

## 3.3 Der SIBBW\_ZENTRALER\_PRUEFER

Der "SIBBW\_ZENTRALER\_PRUEFER" ist eine Arbeitsrolle, welche dem Berechtigten ermöglicht, die relevanten Daten von Objekten innerhalb des Programms zu sichten und auch zu bearbeiten. Er hat ebenfalls das Recht die Prüfungsdaten innerhalb SIB-Bauwerke zu verwalten und zu bearbeiten.

Aus Sicht der Berechtigungshierarchie steht der "SIBBW\_ZENTRALER\_PRUEFER" über dem "SIBBW\_AUSKUNFTSBENUTZER" aber unter dem "SIBBW\_SACHBEARBEITER".

#### Mögliche Aktionen:

- Allgemeines Leserecht, Recht zur Auswertung und zum Drucken
- Bauwerksprüfungen anlegen / Prüfungsdatensätze ein- und auslesen
- Arbeitsplatzspezifische Pfad- und Systemeinstellungen im SETUP

Aufsetzend auf die Grundberechtigung des Lesens ist für die Bauwerksprüfung die Schreibberechtigung lediglich in den relevanten Tabellen erforderlich. Diese erlaubt das Anlegen, Bearbeiten und auch das Löschen der Bauwerksprüfung. Das Ein- bzw. Auslesen der Prüfungsdatensätze wird über den Im- bzw. Export von SIB-Bauwerke realisiert. Hier steht dem Nutzer der Rolle "SIBBW\_ZENTRALER\_PRUEFER" nur die Möglichkeit zu, die Daten zur Bearbeitung der Prüfungsdaten auszulesen. Da Prüfungsdaten Bestandteil eines Bauwerks sind, müssen die Grundinformationen hierzu mit übertragen werden.

#### 3.4 Der SIBBW\_VERFAHRENSADMIN

Der "SIBBW\_VERFAHRENSADMIN" ist eine Arbeitsrolle, welche dem Berechtigten ermöglicht, die Mitglieder der SIB-Bauwerke Familie zu verwalten.

Der Verfahrensadministrator hat das allgemeine Leserecht auf alle SIB-Bauwerke-Daten und darf Änderungen in der Verwaltungsadministration durchführen sowie die Rollen anderer SIB-Bauwerkenutzer neu vergeben bzw. entziehen. Er darf keine Sachdaten innerhalb des Programms ändern.

Mögliche Aktionen:

> Daten zentral einlesen

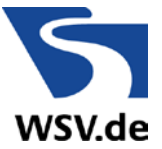

#### 2 Zentralinstallation und Nutzerverwaltung

- Export von Brückendaten für den Import in die WADABA
- Allgemeines Leserecht, Recht zur Auswertung und zum Drucken
- Änderungen bei der Rollenzuweisung und Festlegung des Dienststellenbereichs
- Änderungen bei der Rollendefinition
- Anlage von Benutzern im Verzeichnisdienst
- Änderungen in der Verwaltungsadministration
- $\triangleright$  Einspielen von Updates
- Arbeitsplatzspezifische Pfad- und Systemeinstellungen im SETUP

#### 3.5 Der SIBBW\_VERFAHRENSBETREUER

Der "SIBBW\_VERFAHRENSBETREUER" ist eine Arbeitsrolle, welche dem Berechtigten ermöglicht, die Mitglieder der SIB-Bauwerke Familie zu verwalten. Die Rolle "SIBBW\_VERFAHRENSBETREUER" besitzt das allgemeine Leserecht auf die SIB-Bauwerke-Daten. Die zugewiesenen Nutzer dieser Rolle können in SIB-Bauwerke bereits vorhandenen Nutzern andere Rollen zuweisen bzw. Rollenrechte entziehen.

Das Ändern der Rollendefinition sollte, wie im Weiteren unter dem Punkt "Änderungen der Rollendefinition" beschrieben, vollzogen werden. Um einen Verfahrenbetreuer festzulegen, muss dieser mittels der Hauptanmeldung über den SIB-Bauwerke Systemadministrator "BWSYSADM" einmalig administriert werden, bevor er seine Arbeit übernehmen kann.

#### Mögliche Aktionen:

- Allgemeines Leserecht, Recht zur Auswertung und zum Drucken
- Änderungen bei der Rollendefinition
- Anlage von Benutzern im Verzeichnisdienst
- Arbeitsplatzspezifische Pfad- und Systemeinstellungen im SETUP

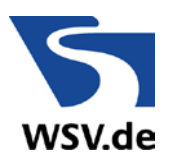

# <span id="page-15-0"></span>**3 Lokale Installation der Einzelplatzversion**

# **3.1 Vorbemerkungen**

Insbesondere für die Erfassung von Konstruktions- und Prüfungsdaten kann es sinnvoll sein, eine lokale Erfassungsversion des Programmsystems SIB-Bauwerke zu installieren. Um hier die Besonderheiten der WSV benutzerfreundlich einzupflegen, wurde in der Version 1.9 eine spezielle Installationsroutine für die WSV erstellt. Diese konfiguriert das System soweit vor, dass die wesentlichen Einstellungen für eine WSV-Anwendung mit der Installation vorgenommen werden.

Diese Einstellungen betreffen insbesondere die Aktivierung der WSV in der Verwaltungsadministration, die Einstellungen für die Sortierkriterien nach Objektidentnummer sowie die Berücksichtigung des WSV-Dienststellenschlüssels und des WSV-Logos.

Die hier beschriebene Installationsroutine unterscheidet sich damit inhaltlich von den "regulär vertriebenen" Versionen. Sie kann über das DLZ-IT bzw. die Verfahrensbetreuer zur Verfügung gestellt werden. Die beschriebenen Vorteile stehen damit nur dann zur Verfügung, wenn die o.g. WSV-Installationsroutine verwendet wird. Hinsichtlich der Programmfunktionalität unterscheiden sich beide Versionen nicht. Wird im Ausnahmefall die auf der Projekthomepage angebotene Version installiert, so müssen die o.g. Einstellungen manuell vorgenommen werden.

# **3.2 Installation der WSV-Version - lokal**

Die Installation der Version 1.9 erfolgt ausschließlich als Vollinstallation, wobei ein Betrieb parallel zur Version 1.8 möglich ist. Der Installationsvorgang erfolgt durch Einlegen der Installations-DVD über die Autostartfunktion oder durch Aufruf der Datei "autorun.exe" aus dem root-Verzeichnis. Für die Installation sind Administrator-Rechte erforderlich.

Der eigentliche Installationsprozess startet durch Auswahl der Option "Einzelplatz-Installation" in dem sich öffnenden Dialogfenster entsprechend [Abb.](#page-16-0)  [7.](#page-16-0)

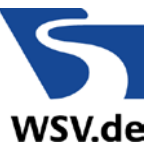

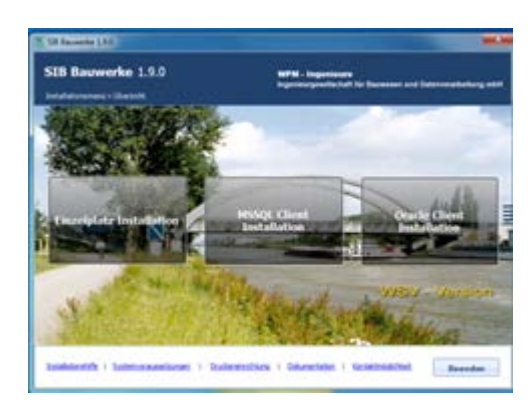

<span id="page-16-0"></span>**Abb. 7** Einzelplatzinstallation starten

Daran anschließend werden die zu installierenden Komponenten vom System ermittelt.

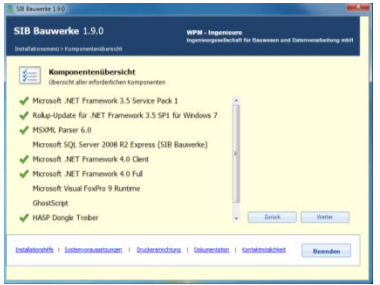

**Abb. 8** Ermittlung der zu installierenden Komponenten

Durch Auswahl des Installationsverzeichnisses und des Datenbanklaufwerkes werden die Installationsziele für die Programmroutinen und die Ablage der MSSQL-Express-Datenbank festgelegt.

Installiert werden insbesondere MS SQL Server 2008 R2 Express, MS .NET Framework, GPL Ghostscript sowie die eigentlichen Programmdateien.

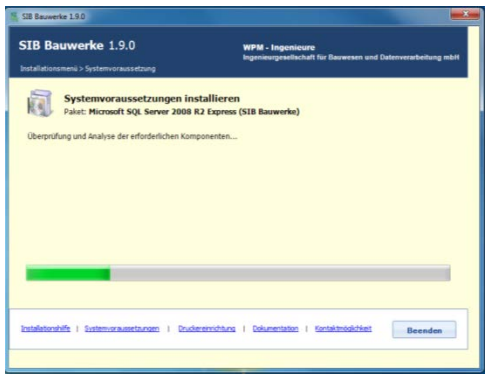

**Abb. 9** Installation der Systemvoraussetzungen

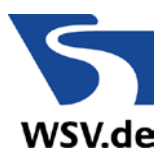

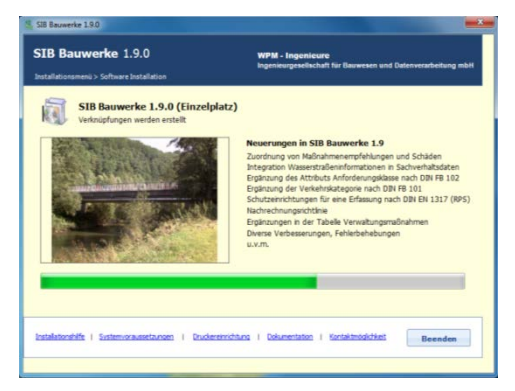

**Abb. 10** Installation SIB Bauwerke 1.9

Danach ist die Installation abgeschlossen. Dies wird durch die in [Abb. 11](#page-17-0) dargestellte Dialogbox bestätigt und das Programm kann gestartet werden.

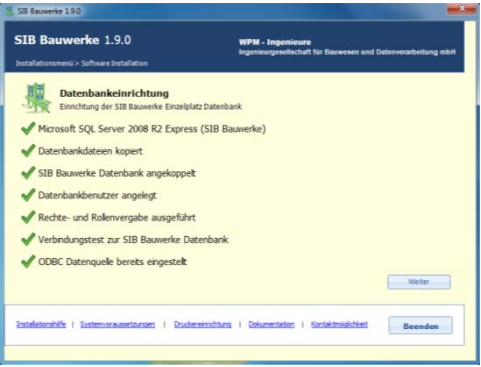

<span id="page-17-0"></span>**Abb. 11** Fertigstellung der Installation

# **3.3 Konfiguration der Lokalinstallation**

Zusätzlich zur Installation des Programmpaketes ist das System für den jeweiligen Nutzer anzupassen. Dazu zählt in erster Linie die Benutzereinstellung. Diese kann unter:

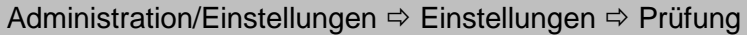

entsprechend [Abb. 12](#page-18-0) vorgenommen werden.

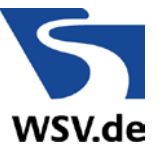

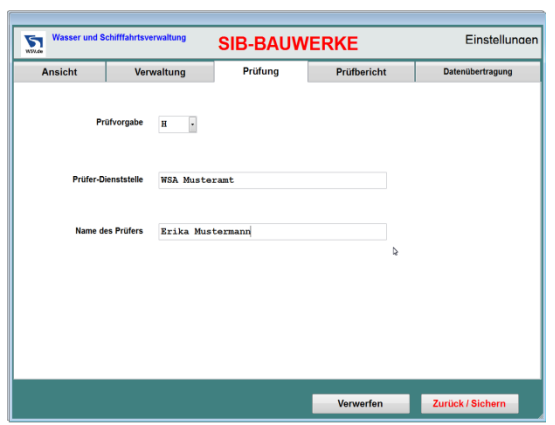

<span id="page-18-0"></span>**Abb. 12** Einrichtung Benutzerangaben

Abschließend werden durch den Button "Zurück / Sichern" die Einstellungen speichert.

Unter:

Administration/Einstellungen  $\Rightarrow$  Amtsadministration  $\Rightarrow$  Pfad 1 bzw. Pfad 2

sind die lokalen Verzeichnisse für die Ablage von:

- Bilder, Zeichnungen und Dokumente
- Auswertungskriterien
- Auswertungsergebnissen
- Übertragungsverzeichnis für den Export
- Übertragungsverzeichnis für den Import

festzulegen und durch "Zurück/Sichern" zu bestätigen.

Damit ist das System grundsätzlich einsatzbereit und kann verwendet werden.

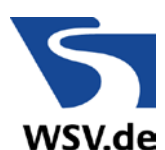

# <span id="page-19-0"></span>**4 Erfassung WSV-spezifischer Informationen**

Der Sonderfall der WSV-Daten 1 und 2 wurde mit der Version 1.9 von SIB-Bauwerke aufgelöst. Die WSV-spezifischen Informationen sind vollwertig in das ASB-Datenmodell integriert.

Die Tabelle WSV-Daten wurde aus dem Datenmodell entfernt und die entsprechenden Informationen fachlich in das Datenmodell eingebunden.

Die bisher in den WSV-Daten erfassten Informationen werden mit der Umstellung auf die Version 1.9 automatisch konvertiert. Zukünftig zu erfassende Informationen können als Sachverhalt erfasst werden.

## **4.1 Die Bundeswasserstraße als Sachverhalt**

Die Bundeswasserstraße kann nun als Sachverhalt gleichwertig zu allen weiteren Sachverhalten wie Bundesautobahnen, Bundesstraßen und Gleisen erfasst werden. Hierzu wurde die Bundeswasserstraße als Schlüsselfeld in die Tabelle Sachverhalte integriert. Weitere Ergänzungen sind der Wasserstraßenkilometer und die Seitenbezeichnung.

Das entsprechende Eingabemenü kann im jeweiligen Teilbauwerk unter:

**Sachverhalte** 

erreicht werden. Als "unten" oder "entlang (neben)" liegender Sachverhalt ist eine Bundeswasserstraße auszuwählen, unabhängig davon ob es eine Bundeswasserstraße nach WaStrG oder eine sonstige Wasserstraße des Bundes ist.

| Bauwerksnummer 5601000 A1                      |                                |  | Obj.-ldNr. 5129876543                                               | Nr.         | ٠        | Anz | $\overline{2}$ | 罢              |
|------------------------------------------------|--------------------------------|--|---------------------------------------------------------------------|-------------|----------|-----|----------------|----------------|
|                                                |                                |  |                                                                     |             | $\alpha$ |     |                | 盀              |
|                                                | Zuordnung!                     |  | Abweichende Zuordnung                                               | Sachverhalt |          |     |                |                |
|                                                | Lage Unten liegend             |  |                                                                     |             |          |     |                |                |
|                                                | Sachverhalt Bundeswasserstraße |  |                                                                     |             |          |     |                | ≖              |
|                                                |                                |  | Bundeswasserstraße 5601/Elbe-Havel-Kanal/Hauptstrecke [Gr. Wendsee] |             |          |     |                | <b>Tabelle</b> |
|                                                | WaStr-km 123, 456789           |  | Seitenbezeichnung                                                   |             |          |     | u              |                |
| Kreis des Bauwerks Magdeburg, Landeshauptstadt |                                |  |                                                                     |             |          |     |                | Neu            |
| Name des Sachverhalts                          |                                |  |                                                                     |             |          |     |                | Löschen        |
| Bemerkungen zum<br>Sachverhalt                 | <b>Cash</b>                    |  |                                                                     |             |          |     |                | Ändern         |
|                                                |                                |  |                                                                     |             |          |     |                |                |
|                                                |                                |  |                                                                     |             |          |     |                |                |
|                                                |                                |  |                                                                     |             |          |     |                | Zurück         |
|                                                |                                |  |                                                                     |             |          |     | ٠              |                |
| Letzte Bearbeitung 17.01.2014 07:55:51         |                                |  | <b>Bearbeiter SIBUSER</b>                                           |             |          |     |                |                |
|                                                |                                |  |                                                                     |             |          |     |                |                |

**Abb. 13** Eingabedialog zum Sachverhalt Bundeswasserstrasse

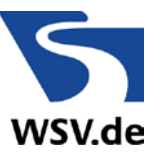

Die Erfassung der Bundeswasserstraße erfolgt dann als Auswahl aus einem integrierten Wissenskatalog, der die Wasserstraßen und die zugehörigen Streckenabschnitte der WSV entsprechend dem Objektkatalog aufführt. Die einzelnen Auswahlebenen werden mit dem Mauszeiger und einem Mausklick geöffnet. Die Auswahl erfolgt mittels Doppelklick auf den entsprechenden Texteintrag oder der Betätigung des Button "Übernehmen".

Eine bestehende Auswahl kann mit dem Button "Schlüssel löschen" entfernt werden. Über das Textfeld am oberen rechten Rand kann eine Textsuche auf die Katalogeinträge durchgeführt werden. Das Auswahlmenü schließt dann wieder und der gewählte Eintrag erscheint im Feld Bundeswasserstraße.

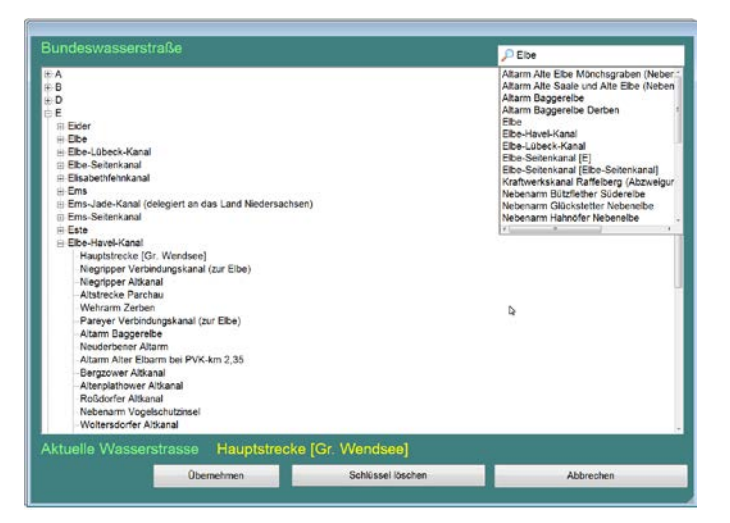

**Abb. 14** Auswahldialog Bundeswasserstraße

#### **4.2 Info Wasserstraße**

Wurde ein Sachverhalt Bundeswasserstraße erfasst, so wird für diesen die untergeordnete Tabelle Info Wasserstraße aktiviert. Ein Aufruf erfolgt über den gleichnamigen Button an der Unterseite der Sachverhaltsmaske. Es öffnet sich die entsprechende Maske. Für jeden Sachverhalt Wasserstraße kann nur ein Datensatz in der Tabelle Info-Wasserstraße erfasst werden.

In den numerischen Feldern erfolgt die Eingabe ebenfalls mittels der Tastatur. Mit der rechten Maustaste können diese Werte vollständig gelöscht werden. Ein Überschreiben dieses Wertes mit 0 oder "Entfernen" führt nicht zum gewünschten Ergebnis, da der Wert 0 einer definitiven Zahlenangabe ent-

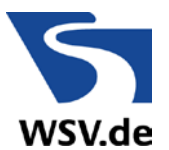

spricht! Sollen die gesamten Dateninhalte der Masken Info Wasserstraße gelöscht werden, so ist die Schaltfläche "Löschen" zu betätigen. Hierdurch wird der Datensatz des zugehörigen Sachverhaltes unwiderruflich aus dem Datenbestand gelöscht.

| Bauwerksnummer 5601000 A1         |  | Obj -IdNr. 5129876543 |               |                                  | Nr. | $1$ Anz. |                  |                    |
|-----------------------------------|--|-----------------------|---------------|----------------------------------|-----|----------|------------------|--------------------|
| Grenzwasserstand GWo 56, 90       |  |                       | [m] (absolut) | Tiefe der Fahrrinne 3, 40        |     |          | [ <sub>m</sub> ] |                    |
| Betriebswasserst. BWo 56, 90      |  |                       | [m] (absolut) |                                  |     |          |                  |                    |
| Betriebswasserst. BWu 56,30       |  |                       | (m) (absolut) |                                  |     |          |                  |                    |
| Normalwasserstand --              |  |                       | [m] (absolut) |                                  |     |          |                  |                    |
| Durchfahrtsbreite Schiffsv. 42,00 |  | Iml                   |               | Durchfahrtshöhe Schiffsv. 5.51   |     |          | [m]              |                    |
| Abw. Breite für Durchfahrtsh. --  |  | [m]                   |               | Gefährdungsraum frei o JA = NRIN |     |          |                  |                    |
| Sollhöhe Unterk, Überbau 61, 81   |  |                       | [m] (absolut) |                                  |     |          |                  | Löschen            |
| Kreuzungswinkel 88, 45            |  |                       |               | [gon] zur Achse der Wasserstr.   |     |          |                  | <b>Andern</b><br>٠ |
| Wasserstand HHW --                |  |                       | (ml (absolut) | Bezugsiahr für HHW 1968          |     |          |                  |                    |
| Wasserstand HSW --                |  |                       | [m] (absolut) |                                  |     |          |                  |                    |
| Wasserstand MW 56.50              |  |                       | [m] (absolut) |                                  |     |          |                  |                    |
| Mittl Tidehochwasserst --         |  |                       | [m] (absolut) | maßg, Jahresreihe f. MThw.       |     |          |                  | Zurück             |
| Mittl. Tideniedrigwasserst. --    |  |                       | [m] (absolut) | maßg. Jahresreihe f. MTnw        |     |          |                  |                    |
| Bezugssytem der absoluten Höhen   |  |                       |               |                                  |     |          |                  | <b>Datentest</b>   |

Abb. 15 Eingabefenster "Info Wasserstraße"

# **4.3 Zusatzangaben des Teilbauwerks**

Die Baulastinformationen werden nach Überbau und Unterbau unterschieden und sind mit der Version 1.9 Bestandteil der Tabelle Teilbauwerk geworden. Damit können die bisher ausschließlich WSV spezifischen Informationen generell für das Teilbauwerk erfasst werden. Diese Informationen werden im Reiter Zusatzangaben der Teilbauwerksmaske aufgeführt.

#### **4.4 Sachverhalt Gleise**

Die Eingabe von Gleisen als Sachverhalt in SIB-Bauwerke wurde um das Feld Anzahl der Gleise ergänzt. Damit wurde diese bisher rein WSVspezifische Information in der Tabelle Sachverhalt für alle erfassbar gemacht.

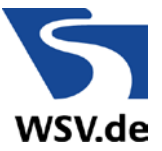

# **4.5 Datenfelder WSV-spezifischer Informationen**

Die Regelungen zur Erfassung der WSV-Daten sind in der Programmhilfe und insbesondere in der ASB-ING 2013 dargestellt und sollen hier nur auszugsweise wiedergegeben werden. Die WSV-Daten wurden bei der Konvertierung im Wesentlichen auf zwei verschiedene Datenbereiche aufgeteilt. Die zur Konstruktion gehörenden Informationen wurden den Teilbauwerksdaten zugeordnet. Die Angaben zu Durchfahrtswerten und schifffahrtsrelevante Daten sind dem "Sachverhalt Wasserstraße" bzw. dem Bereich "Info-Wasserstraße" zugeordnet.

#### 4.5.1 Tabelle Teilbauwerk

#### Unterhaltungslast Überbau

Dieses Feld bietet die Möglichkeit die Unterhaltungslast des Überbaus getrennt zu definieren. Es stehen die Auswahloptionen des Feldes "Baulast Konstruktion" zur Verfügung.

## Konkretisierung Überbau

Zur Konkretisierung der Unterhaltungslast für den Überbau können hier im Klartextfeld nähere Angaben gemacht werden. (z.B. WSA Nürnberg)

#### Unterhaltungslast Unterbau

Dieses Feld bietet die Möglichkeit die Unterhaltungslast des Unterbaus getrennt zu definieren. Es stehen die Auswahloptionen des Feldes "Baulast Konstruktion" zur Verfügung.

#### Konkretisierung Unterbau

Zur Konkretisierung der Unterhaltungslast für den Unterbau können hier im Klartextfeld nähere Angaben gemacht werden. (z.B. WSA Nürnberg)

#### 4.5.2 Tabelle Sachverhalte

Als Sachverhalte werden alle auf, unter oder entlang dem Teilbauwerk liegenden Verkehrswege, Gewässer, Gebäude und Landschaften bezeichnet. Besondere Bedeutung haben dabei die Sachverhalte "Klassifizierte Straßen". Sie ermöglichen die Einbindung des Teilbauwerks ins Straßennetz.

Für jeden Sachverhalt ist ein eigener Datensatz zu erfassen.

Lage

Lage des Sachverhalts, bezogen auf das Teilbauwerk.

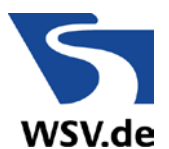

# Für die Zuordnung von Sachverhalten der klassifizierten Straßen gelten folgende Beschränkungen:

- Brücken: oben liegend, unten liegend, neben liegend
- Stützbauwerke: unten entlang liegend, oben entlang liegend
- Lärmschutz-/Schutzbauwerke: entlang liegend
- Verkehrszeichenbrücken: unten liegend, neben liegend
- Tunnelbauwerke: unten liegend (Sachverhalt im Tunnel), obenliegend (oben liegender Sachverhalt)
- > Trogbauwerke: unten liegend (Sachverhalt im Trog), oben entlang liegend (z.B. Gelände)
- > Sonstige Bauwerke: alle

#### **Sachverhalt**

Art des Sachverhaltes, z.B.: Straße  $\Rightarrow$  Bundesautobahn oder Tiere  $\Rightarrow$  Wildwechsel.

Name des Sachverhaltes

z.B. "Rhein", "Robert-Schuman-Platz", etc.

(alphanumerisch, 80 Stellen)

#### Wasserstraße

Diese Information wird für Sachverhalte vom Typ Wasserstraße erfasst. Der Schlüssel entspricht der Gliederung nach VV-WSV 1103, Teil III, Abschnitt 2.3

(alphanumerisch, 6 Stellen)

#### WaStr-km

Diese Information wird für Sachverhalte vom Typ Wasserstraße erfasst. Die Wasserstraßenkilometer-Angabe bezieht sich auf den Kreuzungspunkt zwischen Teilbauwerk und der Bundeswasserstraße.

(numerisch, 4.6 Stellen)

Seitenbezeichnung

Diese Information wird für Sachverhalte vom Typ Wasserstraße erfasst. Die Seitenbezeichnung bezieht sich auf die Wasserstraße.

(alphanumerisch, 50 Stellen)

Anzahl der Gleise

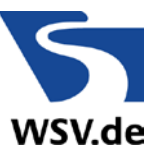

Die Anzahl der Gleise wird für Sachverhalte vom Typ Gleis erfasst. Ein Gleis besteht aus einem Schienenpaar.

(numerisch, 2 Stellen)

## 4.5.3 Tabelle Info Wasserstraße

In dieser Tabelle sind alle zusätzlichen Informationen zusammengefasst, die für den Sachverhalt "Wasserstraße" von Belang sind.

Bezugssystem der absoluten Höhen

Das Bezugssystem der absoluten Höhen ist entsprechend dem Bundesland auszuwählen, in dem das Bauwerk liegt.

#### Grenzwasserstand (GWo)

Für die Festlegung der Lichten Durchfahrtshöhe an Wasserstraßen maßgebender Wasserstand (als absolute Höhenangabe) im Kreuzungsbereich. Bei Binnenschifffahrtskanälen wird dieser Wert aus dem oberen Betriebswasserstand BWo zuzüglich eines Maßes dyn z für kurzzeitige Wasserspiegelschwankungen ermittelt (siehe Richtlinien für Regelquerschnitte von Binnenschifffahrtskanälen).

Liegt kein dyn z vor, gilt: Grenzwasserstand (GWo) = oberer Betriebswasserstand (BWo).

Bei Flüssen gilt: Grenzwasserstand (GWo) = Wasserstand HSW (ggf. plus dyn z).

(Meter, numerisch, 5.2 Stellen)

Tiefe der Fahrrinne (min t)

Angabe der Mindestwassertiefe min t für die im Feld "Durchfahrtsbreite Schiffsverkehr" angegebenen Breite BF im Kreuzungsbereich. Die Tiefenangabe ist bei Binnenschifffahrtskanälen auf den "Unteren Betriebswasserstand (BWu)" und bei Flüssen auf den "Wasserstand MW" zu beziehen. Im Oberwasser von Stauanlagen ist der hydrologische Stau maßgebend.

(Meter, numerisch, 5.2 Stellen)

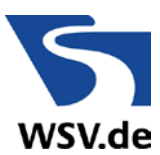

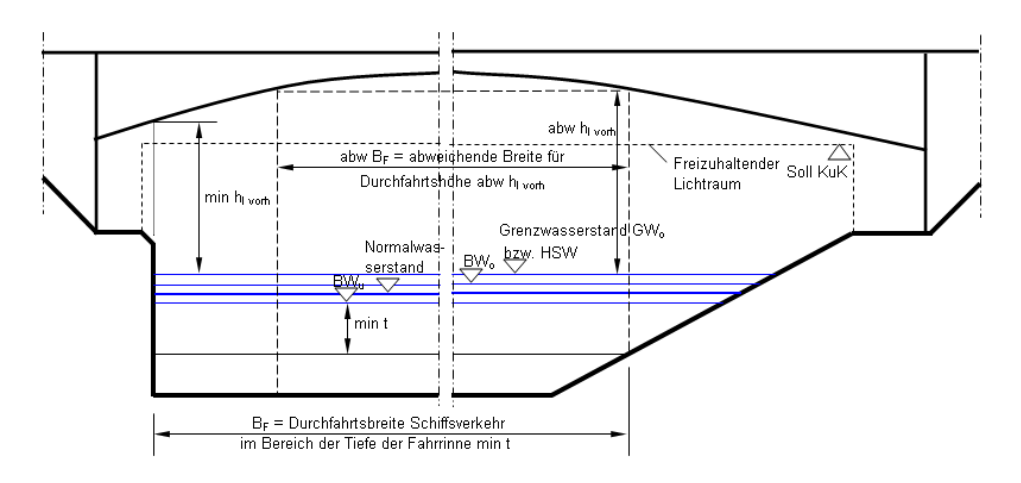

**Abb. 16** Erfassung Schifffahrtsrelevanter Daten in SIB-Bauwerke

Betriebswasserstand (BWo)

Oberer Wasserstand (als absolute Höhenangabe) an Wasserstraßen, der ausgehend vom Normalwasserstand häufig und länger andauernde Wasserspiegelschwankungen berücksichtigt und der durch Steuer- und Regeleinrichtungen in einem wirtschaftlich vertretbaren Maß im Kreuzungsbereich eingehalten wird (siehe "Richtlinien für Regelquerschnitte von Binnenschifffahrtskanälen").

(Meter, numerisch, 5.2 Stellen)

```
Betriebswasserstand (BWu)
```
Unterer Wasserstand (als absolute Höhenangabe) an Wasserstraßen, der ausgehend vom Normalwasserstand häufig und länger andauernde Wasserspiegelschwankungen berücksichtigt und der durch Steuer- und Regeleinrichtungen in einem wirtschaftlich vertretbaren Maß im Kreuzungsbereich eingehalten wird (siehe "Richtlinien für Regelquerschnitte von Binnenschifffahrtskanälen").

(Meter, numerisch, 5.2 Stellen)

Normalwasserstand

Anzugeben ist der festgelegte angestrebte Wasserstand (als absolute Höhenangabe) für den im Kreuzungsbereich zu betrachtenden Wasserstraßenabschnitt.

(Meter, numerisch, 5.2 Stellen)

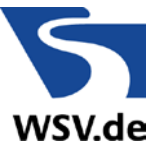

#### Durchfahrtshöhe Schiffsverkehr (min hl vorh bzw. abw hl vorh)

Einzutragen ist in der Regel die Durchfahrtshöhe min hl vorh, die unter Berücksichtigung des Grenzwasserstandes bzw. HSW innerhalb der angegebenen Durchfahrtsbreite BF mindestens vorhanden ist. Wird aus besonderen Gründen eine andere Durchfahrtshöhe (abw hl vorh) erfasst, ist dieser Durchfahrtshöhe die Bezugsbreite abw BF zuzuweisen, die im Feld "Abweichende Breite für Durchfahrtshöhe" einzutragen ist. Die Höhenangabe gilt für den Extremfall der maximalen Durchbiegung.

(Meter, numerisch, 5.2 Stellen)

#### Durchfahrtsbreite Schiffsverkehr (BF)

Die Durchfahrtsbreite entspricht der für die Schifffahrt zur Verfügung stehenden Nutzbreite unter Berücksichtigung der Angaben min t zur "Tiefe der Fahrrinne".

(Meter, numerisch, 5.2 Stellen)

#### Abweichende Breite für Durchfahrtshöhe (abw BF)

Eine Breitenangabe ist nur erforderlich, wenn die Höhenangabe im Feld "Durchfahrtshöhe Schiffsverkehr" nicht für die gesamte "Durchfahrtsbreite Schiffsverkehr (BF)" gilt.

Die Durchfahrtsbreite entspricht der für die Schifffahrt zur Verfügung stehenden geringeren Nutzbreite unter Berücksichtigung der Angabe abw hl vorh für die "Durchfahrtshöhe Schiffsverkehr".

(Meter, numerisch, 5.2 Stellen)

#### Sollhöhe Unterkante Überbau (Soll KuK)

Maßgebende Sollhöhe (als absolute Höhenangabe) des freizuhaltenden Lichtraumes, die von der Konstruktionsunterkante des Überbaus unter Berücksichtigung von Durchbiegungen, Setzungen und Senkungen nicht unterschritten werden darf.

#### Kreuzungswinkel

Als Kreuzungswinkel ist der Winkel in gon bezeichnet, den die Längsachse des Bauwerkes mit der Achse des unten liegenden Verkehrsweges (Wasserstraße) bildet. Bei gekrümmten Achsen sind die Tangenten im Schnittpunkt maßgebend.

(Gon, numerisch, 5.2 Stellen)

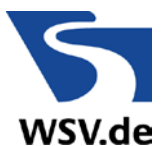

Wasserstand HHW

Für die Brücke maßgebender höchster Hochwasserstand (als absolute Höhenangabe) in Brückenachse (DIN 4049).

(Meter, numerisch, 5.2 Stellen)

Wasserstand HSW

Für die Brücke maßgebender oberer Grenzwasserstand (als absolute Höhenangabe) in Brückenachse, bis zu dem der Verkehr auf der Wasserstraße "Fluss" zulässig ist (DIN 4054).

(Meter, numerisch, 5.2 Stellen)

Wasserstand MW

Für die Brücke maßgebender Mittelwasserstand (als absolute Höhenangabe) in Brückenachse (DIN 4049).

```
(Meter, numerisch, 5.2 Stellen)
```
Mittlerer Tidehochwasserstand

Für die Brücke maßgebender Mittelwert der Tidehochwasserstände (als absolute Höhenangabe) in Brückenachse (DIN 4049).

```
(Meter, numerisch, 5.2 Stellen)
```
maßgebende Jahresreihe für den Mittleren Tidehochwasserstand (MThw)

Angabe der maßgebenden Jahresreihe für den im Feld "Mittl. Tidehochwasserst." eingetragenen Wert.

```
(alphanumerisch, 10 Stellen)
```
Mittlerer Tideniedrigwasserstand

Für die Brücke maßgebender Mittelwert der Tideniedrigwasserstände (als absolute Höhenangabe) in Brückenachse (DIN 4049).

(Meter, numerisch, 5.2 Stellen)

maßgebende Jahresreihe f. d. Mittleren Tideniedrigwasserstand (Mtnw)

Angabe der maßgebenden Jahresreihe für den im Feld "Mittl. Tideniedrigwasserst." eingetragenen Wert.

(alphanumerisch, 10 Stellen)

Bezugsjahr für HHW

4 Erfassung WSV-spezifischer Informationen

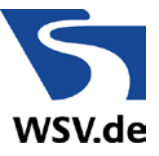

Angabe des maßgebenden Jahres für den in Feld "Wasserstand HHW" eingetragenen Wert.

(numerisch, 4 Stellen)

Gefährdungsraum frei

Der Gefährdungsraum wird ermittelt nach den "Richtlinien für die Ermittlung des Gefährdungsraumes an Bundeswasserstraßen". Anzugeben ist, ob der für den jeweiligen Wasserstraßenabschnitt geltende Gefährdungsraum im Bereich des Teilbauwerks von Bauwerksteilen frei gehalten wird.

(numerisch, 1 Stelle)

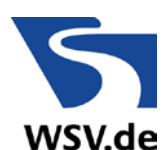

# **5 Konvertierung WSV-spezifischer Informationen**

Durch die Umstellung der bisherigen WSV-Seiten und deren Integration in das Datenmodell der ASB-ING sind Konvertierungen bei der Umstellung der bisher erfassten Informationen notwendig. Diese werden nachfolgend beschrieben.

# **5.1 Konvertierung Sachverhalt - Wasserstraße**

Jedes Teilbauwerk ist einer Wasserstraße zugehörig. Daher wird die entsprechende Wasserstraße in einem Datensatz der Tabelle Sachverhalte gespeichert.

Folgendes Informationspaket der WSV-Daten-Tabelle wird in diesen Sachverhalt Wasserstraße übertragen:

- Wasserstraßenschlüssel
- Wasserstraßenkilometer

Besteht bereits ein Datensatz der Art Wasserstraße, so wird dieser um die genannten Informationen ergänzt. Bei fehlendem Datensatz wird dieser automatisch vom System angelegt und kann um aktuelle Informationen ergänzt werden.

In beiden Fällen erhält der betreffende Datensatz in der Tabelle Sachverhalt die Kennung "Abweichende Zuordnung" und wird damit zum maßgeblichen, dem Teilbauwerk zugeordneten Wasserstraßendatensatz.

Die Lage des betreffenden Sachverhalts Wasserstraße wird mit "unten liegend" gesetzt. Einzelne Sonderfälle, bei denen mehrere Wasserstraßen für das Teilbauwerk zugehörig sein können, sind auf dieses Weise eindeutig in ihrer Zuordnung zu kennzeichnen.

Für diese Sonderfälle erfolgt, wenn sie bereits in den Sachverhalten entsprechend erfasst wurden, eine Zuweisung zur ersten erfassten Wasserstraße. Das Teilbauwerk wird während der Konvertierung geloggt und kann so vom jeweiligen Bearbeiter kontrolliert werden.

#### **5.2 Konvertierung Sachverhalt - Gleise**

Besteht bereits ein Datensatz "Gleise", so wird die Information "Anzahl der Gleise" in das entsprechende und neue Feld der Tabelle Sachverhalt übertragen. Ein fehlender Datensatz wird ergänzt. Die Lage dieses Sachverhalts

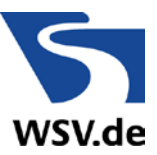

Gleise wird auf "oben liegend" gesetzt. Die Informationen zu den Fahrleitungen werden in das Bemerkungsfeld übertragen.

## **5.3 Konvertierungskomplex Info Wasserstraße**

Für den Sachverhalt Wasserstraße mit "Zuordnung" wird ein Datensatz in der neuen, untergeordneten Tabelle Info-Wasserstraße erstellt. Es werden folgende Attribute aus der Tabelle WSV-Daten übertragen:

- $\triangleright$  Kreuzungswinkel
- Durchfahrtsbreite Schiffverkehr
- $\triangleright$  Tiefe der Fahrrinne
- Durchfahrtshöhe Schiffsverkehr
- Abweichende Breite für Durchfahrtshöhe
- Sollhöhe Unterkannte Überbau
- Wasserstand HHW
- Wasserstand HSW
- Wasserstand MW
- > Mittlerer Tidehochwasserstand
- Mittlerer Tideniedrigwasserstand
- Bezugsjahr für HHW
- > Bemessungswasserstand
- Oberer Betriebswasserstand
- > Unterer Betriebswasserstand
- Gefahrenlichtraumprofil vorhanden
- Bezugssystem der absoluten Höhen
- > Normwasserstand
- > Maßgebende Jahresreihe für MThw
- Maßgebende Jahresreihe für MTnw

Datensätze der Tabelle WSV-Daten, die keine erfasste Kennung der Wasserstraße besitzen, werden trotzdem auf die beschriebene Weise konvertiert. Die Datensätze verbleiben entsprechend unvollständig und können über den "Datentest" ermittelt werden.

## **5.4 Konvertierungskomplex Tabelle Teilbauwerk Hauptdaten bzw. Zusatzangaben**

Die Baulastinformationen unterschieden nach Überbau und Unterbau werden mit der Version 1.9 Bestandteil der Tabelle Teilbauwerk.

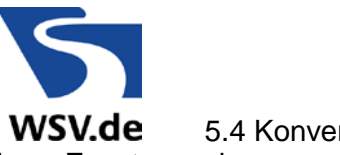

#### 5.4 Konvertierungskomplex Tabelle Teilbauwerk Hauptdaten bzw. Zusatzangaben

- > Baujahr Überbau
- > Baujahr Unterbau
- Unterhaltungspflicht Überbau mit Konkretisierungsfeld (bei Zusatzangaben)

Unterhaltungspflicht Unterbau mit Konkretisierungsfeld (bei Zusatzangaben)

Der bisherige Button "Datentest" aus der Maske WSV-Daten 1 erscheint nun in der Maske "Bauwerksdaten ausgeben" wenn der Button "WADABA-Export" gewählt wird.

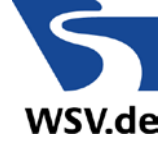

# <span id="page-32-0"></span>**6 WSV-Import im Zentralsystem**

Der WSV-Import ist eine auf die Belange der WSV abgestimmte Importroutine, die es erlaubt, geprüft Bauwerke im Gesamtdatenbestand zu ergänzen.

# **6.1 Importvorgang**

Der WSV-Import ist in der Verwaltungsversion zu erreichen über die Schaltflächen:

```
BW-Daten einlesen 
\Rightarrow Spezialtransfer \Rightarrow WSV-Import
```
Wählen Sie zunächst einen Importpfad aus.

Wenn sich im ausgewählten Pfad eine CAB-Datei befindet, wird diese geöffnet und der Inhalt, welcher in komprimierter Form vorliegt, in ein Import-Verzeichnis von SIB-Bauwerke extrahiert. Nach Prüfung und eventueller Anpassung der Daten auf das Format der Version 1.9 von SIB-Bauwerke, werden die möglichen, zu importierenden Bauwerke im Auswahlfenster angezeigt.

Werden innerhalb der CAB-Datei Bilddaten vorgefunden, so erfolgt der Import mit diesen Daten. Enthält die CAB-Datei keine Bilddaten und gibt es im Importpfad ein Unterverzeichnis DATEN mit SIB-Bilddaten, so werden diese für den Import verwendet.

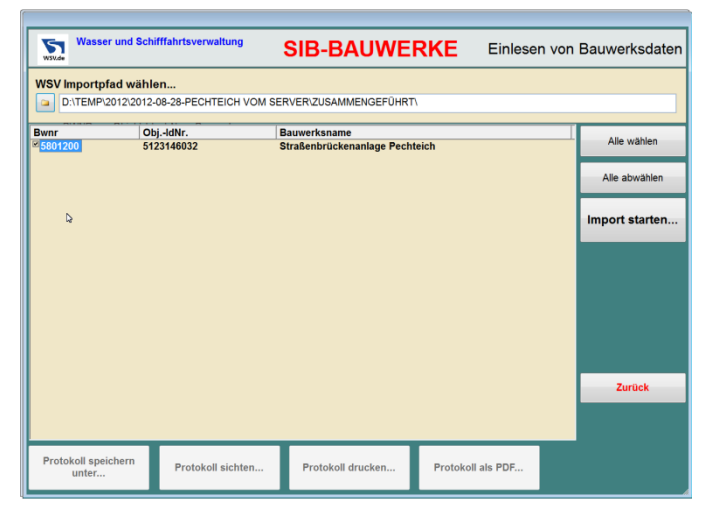

**Abb. 17** WSV-Import

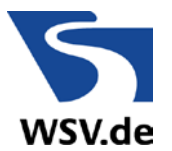

Die Auswahl der zu importierenden Bauwerke erfolgt durch das Anklicken der Schaltflächen ("Kästchen"), die vor der Bauwerksnummer des Eintrags angezeigt werden. Mittels der Schaltfläche "Alles auswählen" können Sie alle Objekte für den Import markieren. Mit der Schaltfläche "Alle Abwählen" können alle bisher markierten Objekte wieder demarkiert werden. Haben Sie Ihre Auswahl getroffen, wird mit der Schaltfläche "Import starten" der Importvorgang gestartet. Nach einer letzten Sicherheitsabfrage wird die Übertragung ausgeführt. Die einzelnen Phasen des Importvorgangs werden in einem Statusfenster angezeigt.

| WSV Importpfad wählen<br>D:\TEMP\2012\2012-08-28-PECHTEICH VOM SERVER\ZUSAMMENGEFÜHRT\<br>iCal<br>Obj.-IdNr.<br><b>Bauwerksname</b><br><b>Bwnr</b><br>5801200<br>5123146032<br>Straßenbrückenanlage Pechteich<br>Importvorgang<br><b>Obertrage Tabelle schutz</b><br>Altualier Prozess:<br>Bauwerk 5801200 importieren<br>Status<br>Abbrechen<br>$\triangleright$ | 51<br><b>WSV.de</b> | <b>Wasser und Schifffahrtsverwaltung</b> | <b>SIB-BAUWERKE</b> |  | Einlesen von Bauwerksdaten |
|----------------------------------------------------------------------------------------------------|---------------------|------------------------------------------|---------------------|--|----------------------------|
|                                                                                                    |                     |                                          |                     |  |                            |
|                                                                                                    |                     |                                          |                     |  | Alle wählen                |
|                                                                                                    |                     |                                          |                     |  |                            |
|                                                                                                    |                     |                                          |                     |  | Alle abwählen              |
|                                                                                                    |                     |                                          |                     |  | Import starten             |
| Protokoll speichern                                                                                                    |                     |                                          |                     |  | Zurück                     |

**Abb. 18** WSV-Import - Fortschrittsanzeige

Hier besteht die Möglichkeit durch das Betätigen der Schaltfläche "Abbrechen", den Vorgang abzubrechen. Objekte, die bis zu diesem Zeitpunkt schon vollständig in die Datenbank übertragen wurden, werden durch diesen Vorgang nicht wieder aus der Datenbank entfernt.

Die Daten werden vor dem eigentlichen Import auf Plausibilität geprüft. Es werden nur diejenigen Objekte importiert, bei denen die Plausibilitätsprüfung erfolgreich war.

#### Mittels der Schaltflächen

- $\triangleright$  Protokoll speichern unter
- $\triangleright$  Protokoll sichten
- $\triangleright$  Protokoll drucken
- $\triangleright$  Protokoll als PDF

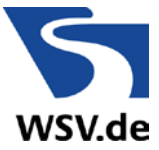

6 WSV-Import im Zentralsystem

haben Sie die Möglichkeit, sich die Ergebnisse der Plausibilitätsprüfung in Form verschiedener Ausgabeprotokolle anzeigen und ausgeben zu lassen. Mit "Zurück" können Sie das Importmodul verlassen.

## **6.2 Plausibilitätsprüfung**

Um die Datenintegrität sicherzustellen, werden programmintern verschiedene Plausibilitätsprüfungen durchgeführt, die nachfolgend beschrieben werden sollen.

Obj-IdNr. (objtyp\_i) ist 10-stellig und enthält ausschließlich Ziffern

Meldung: "Die Obj-IdNr ist nicht zulässig."

Das Datenfeld der Objektidentnummer entspricht der Internen Bauwerksnummer in der Straßenbauverwaltung. Es ist als C(12)-Wert in die Datenbank eingebunden. Die Zeichenfolge der Objektidentnummer darf ausschließlich 10 Ziffern enthalten. Ist dies nicht der Fall, so wird die in der Definition angegebene Fehlermeldung in das Export/Plausibilitäts-Protokoll eingebunden.

#### Die Obj-IdNr. ist nur einmal im Datenbestand

Meldung: "Die Obj-IdNr ist nicht eindeutig."

Es wird überprüft, ob die zum Bauwerk gehörende Objektidentnummer nur einmal in der gesamten Datenbank vorkommt. Die in der Anwenderforderung (AFo) definierte Fehlermeldung wird in das Export/Plausibilitäts-Protokoll eingebunden, wenn diese Nummer nicht eindeutig ist.

#### Die Bauwerksnummer ist nur einmal im Datenbestand enthalten.

Meldung: "Die Bauwerksnummer ist nicht eindeutig."

Es wird überprüft, ob die zum Bauwerk gehörende Bauwerksnummer nur einmal in der gesamten Datenbank vorkommt. Die in der AFo definierte Fehlermeldung wird in das Export/Plausibilitäts-Protokoll eingebunden, wenn diese Nummer nicht eindeutig ist.

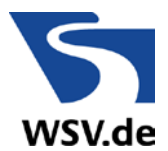

Die Obj-IdNr. muss mit 132, 137, 511-516, 633, 646 oder 746 beginnen.

Meldung: "Falsche Objektart. Das Objekt ist keine Brücke im Sinne der WADABA."

Beginnt die Objektidentnummer nicht mit 132, 137, 511-516, 633, 646 oder 746 ab der 1. Stelle, wird eine entsprechende Fehlermeldung in das Export/Plausibilitäts-Protokoll ausgegeben. Dieses Bauwerk wird dann aus der Exportliste entfernt.

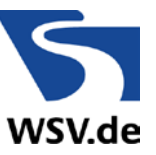

# <span id="page-36-0"></span>**7 WSV-Export, Schnittstelle zur WADABA**

Der WSV-Export ist zu erreichen über die Schaltflächen:

```
BW-Daten ausgeben \Rightarrow Ohne Filter \Rightarrow Spezial – Transfer \Rightarrow WADABA-
Export WSV
```
Dabei sind die in Abschnitt [2.2](#page-10-0) beschriebenen Rechte und Rollen zu beachten. Auf Amtsebene ist insbesondere der im nachfolgenden Abschnitt [7.2](#page-37-0) beschriebene Datentest von Bedeutung.

# **7.1 Bauwerke zum Export auswählen**

Es öffnet sich die Maske WSV Export zur WADABA

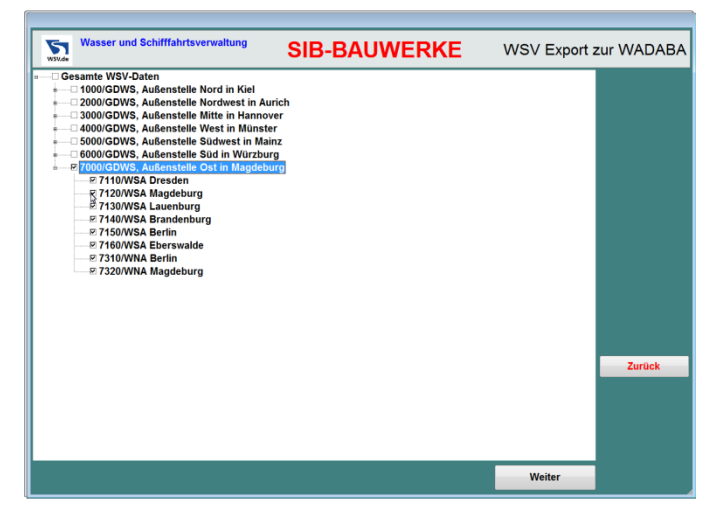

**Abb. 19** WSV Export zur WADABA

Diese erlaubt die Definition eines Teilmengenexports über die Auswahl der WSV-Dienststellen. Die Unterebenen können mit dem Pluszeichen geöffnet werden. Die Auswahl erfolgt durch das Setzen eines Häkchens in den Auswahlfeldern.

Mit dem Button "Weiter" wird die getätigte Auswahl übernommen und die Exportmaske geöffnet. Die Bauwerke, die dem gewählten Dienststellenvorfilter entsprechen, werden in der linken Liste zur Auswahl angeboten.

Durch die Übertragung in die rechte Liste der zu exportierenden Bauwerke können weitere Teilmengen für den Export definiert werden.

In dieser Maske haben Sie mehrere Optionen:

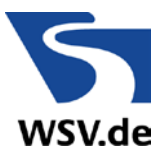

- Sie können die markierten Bauwerke übertragen
- Sie können einzelne Bauwerke mit einem Doppelklick übertragen
- Sie können den Zielpfad der auszugebenden XML-Datei festlegen.
- Sie können die ausgewählten Bauwerke einem Datentest unterziehen.
- Sie können eine Auswahl in der linken Liste übertragen
- Sie können alle Bauwerke des Vorfilters in der linken Liste auswählen
- Sie können alle Bauwerke in der linken Liste abwählen
- Sie können den Dienststellen-Vorfilter erneut öffnen
- Sie können den eigentlichen WADABA-Export starten.
- > Sie können die Maske mit "Zurück" verlassen.

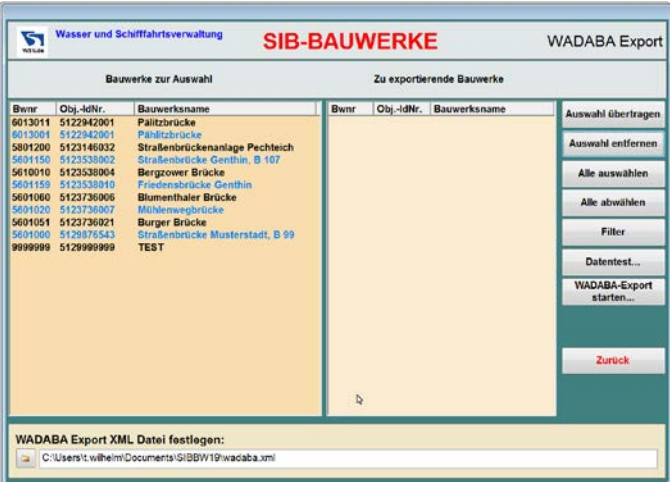

**Abb. 20** WSV Export zur WADABA – Auswahl der Bauwerke

## <span id="page-37-0"></span>**7.2 Datentest durchführen**

Sind Objektdaten im Exportfenster vorhanden, so kann der Datentest durchgeführt werden. Hierdurch wird überprüft, ob die gewählten Bauwerke die Anforderungen an einen Datenexport zur WADABA erfüllen oder nicht.

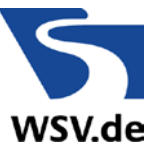

| 51<br>WILOW     |                                                                                                    | <b>Wasser und Schifffahrtsverwaltung</b>                                                                                                    | <b>SIB-BAUWERKE</b> |            |                                                                                                    | <b>WADABA Export</b>                                                                                                    |
|-----------------|----------------------------------------------------------------------------------------------------|----------------------------------------------------------------------------------------------------|---------------------|------------|----------------------------------------------------------------------------------------------------|----------------------------------------------------------------------------------------------------|
|                 |                                                                                                    | <b>Bauwerke zur Auswahl</b>                                                                                                    |                     |            | Zu exportierende Bauwerke                                                                                                    |                                                                                                    |
| Bwnr<br>6013011 | Obj.-IdNr.<br>5122942001<br>6013001 5122942001<br>5801200 5123146032<br>5601150  5123538002<br>5610010 5123538004<br>5601159 5123538010<br>5601060 5123736006<br>5601020 5123736007<br>5601051 5123736021<br>5601000 5129876543<br>9999999 5129999999 | <b>Rauwerksname</b><br>Pälitzbrücke<br>Pählitzbrücke<br>Straßenbrückenanlage Pechteich<br>Straßenbrücke Genthin, B 107<br><b>Bergzower Brücke</b><br>Friedensbrücke Genthin<br><b>Blumenthaler Brücke</b><br>Mühlenweobrücke<br><b>Burger Brücke</b><br>Straßenbrücke Musterstadt, B 99<br><b>TEST</b> | <b>Bwnr</b>         | Obj.-IdNr. | <b>Bauwerksname</b><br>5601000 5129876 Straßenbrücke Muster<br>5601060 5123736 Blumenthaler Brücke<br>5601020 5123736 Mühlenwegbrücke<br>5601051 5123736 Burner Brücke | Auswahl übertragen<br>Auswahl entfernen<br>Alle auswählen<br>Alle abwählen<br><b>Filter</b><br>Datentest<br><b>WADABA-Export</b><br>starten<br>Zurück |
| ۰               |                                                                                                    | <b>WADABA Export XML Datei festlegen:</b><br>C:\Lisers\t wilhelm\Documents\SIBBW19\wadaba.xml                                                                                                    |                     |            |                                                                                                    |                                                                                                    |

**Abb. 21** WSV Export zur WADABA – Datentest auswählen

Der Datentest liefert das Ergebnis in einem neuen Fenster, in welchem wiederum einige Optionsschaltflächen zur Verfügung stehen.

| 51<br>Wikide                                                                                            | <b>Wasser und Schifffahrtsverweitung</b>                                                                                                    |                                                                                  | <b>SIB-BAUWERKE</b>                                                                                                    |                     | <b>WADARA Export</b>                                                                                                    |
|----------------------------------------------------------------------------------------------------|----------------------------------------------------------------------------------------------------|----------------------------------------------------------------------------------|----------------------------------------------------------------------------------------------------|---------------------|----------------------------------------------------------------------------------------------------|
| Bwnr<br>5601000<br>5601000<br>5601000<br>5601000<br>5601060<br>5601060<br>5601020<br>5601020<br>5601020 | <b>U</b> Exportierfähige Bauwerke<br>Obj.-IdNr.<br>5129876543<br>5129876543<br>5129876543<br>5129876543<br>5123736006<br>5123736006<br>5123736007<br>5123736007<br>5123736007 | <b>TeilBW</b><br>A1<br>A1<br>A2<br>A2<br>٠<br>$\ddot{\mathbf{0}}$<br>o<br>٨<br>o | <b>Q Fehlerhafte Bauwerke</b><br>Fehlercode<br>AFo 6-5-060<br>zuständige Außenbehörde<br>AFo 6-5-060<br>zuständige Außenbehörde<br>AFo 6-5-060<br><b>Haupttragwerkssysteme</b><br>AFo 6-5-060<br>Unterhaltungspflicht Überbau<br>Unterhaltungspflicht Unterbau | <b>Beschreibung</b> | Pflichtfelder der WADABA sind nicht g<br>Eingabe in der Maske Teilbauwerk (Fe<br>Pflichtfelder der WADABA sind nicht a<br>Eingabe in der Maske Teilbauwerk (Fe-<br>Sollfelder der WADABA sind nicht geft<br>Eingabe Stat. System in Bw-Achse<br>Sollfelder der WADABA sind nicht geft<br>Eingabe in der Maske Teilbauwerk<br>Eingabe in der Maske Teilbauwerk |
|                                                                                                    |                                                                                                    |                                                                                  |                                                                                                    |                     |                                                                                                    |

**Abb. 22** WSV Export zur WADABA – Ergebnis des Datentests

Sie können zwischen den exportierbaren und den nicht exportierbaren Objekten wechseln, indem Sie den jeweiligen Reiter im oberen Bereich mit einem Linksklick der Maus aktivieren. Daraufhin wird sich der Inhalt des Fensters verändern.

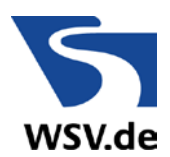

- ▶ Mit der Optionsschaltfläche "Protokoll speichern unter" kann das Protokoll des Datentests in einer Textdatei an einen beliebig definierbaren Ort gespeichert werden.
- ▶ Mit der Optionsschaltfläche "Protokoll sichten" kann das Protokoll des Datentests gesichtet werden.
- ▶ Mit der Optionsschaltfläche "Protokoll drucken" kann das Protokoll des Datentests gedruckt werden.
- > Mit der Optionsschaltfläche "Protokoll als PDF kann das Protokoll des Datentests in Form einer PDF-Datei ausgegeben werden.
- > Mit "Zurück" können Sie den Datentest verlassen.

#### **7.3 Bauwerke exportieren**

Mittels der Optionsschaltfläche wird der eigentliche Export der Daten angestoßen. Die Daten werden automatisch dem beschriebenen Datentest unterzogen und nur die Objekte exportiert, die den definierten Exportplausibilitäten der WSV entsprechen.

Während der WADABA-Export inklusive des Datentests erfolgt, wird der Fortschritt dieses Exports in der WADABA-Datentestmaske dargestellt.

Das Ergebnis des Exports wird als Datei "wadaba.xml" im eingestellten Benutzerverzeichnis abgelegt.

#### **7.4 Pflichtfelder für den WADABA-Export**

Für den Export in die WADABA ist es erforderlich, dass eine Mindestqualität der erfassten Daten vorliegt. Diese Forderung wird über die Festlegung von so genannten "Pflichtfeldern" überprüft. Die entsprechend dargestellten Felder müssen einen Eintrag enthalten. Die Felder "Unterhaltungspflicht" enthalten je einen der im Auswahlmenü "Baulast Konstruktion" vorgegebenen Inhalte. Eine logische Prüfung der weiteren Einträge erfolgt nicht, falls nichts anderes erwähnt ist.

Meldung: "Pflichtfelder der WADABA sind nicht gefüllt."

Anschließend werden die nicht gefüllten Pflichtfelder der WADABA mit Angabe der Maske aus SIB gemeldet. Wenn der Hauptbaustoff nicht exportiert werden kann, wird zusätzlich Folgendes gemeldet:

Meldung: "Für den Überbau ist der Hauptbaustoff anzugeben und durch Setzen des Hakens zu kennzeichnen."

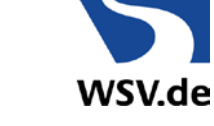

Wenn in den Feldern "Unterhaltungspflicht" andere Inhalte als im Auswahlmenü "Baulast Konstruktion" enthalten wird gemeldet:

Meldung: "Unterhaltungspflicht nicht aus Wahlmenü".

Sind die entsprechenden Felder nicht gefüllt, so erfolgt ein Eintrag in das Export/Plausibilitäts-Protokoll. Das Bauwerk wird aus der Menge der zu exportierenden Bauwerke entfernt. Die Plausibilitätsüberprüfung wird fortgesetzt.

Der Sonderfall "Hauptbaustoff des Überbaus" wird gesondert überprüft und dokumentiert.

Der Sonderfall "Unterhaltspflicht" wird gesondert überprüft und dokumentiert.

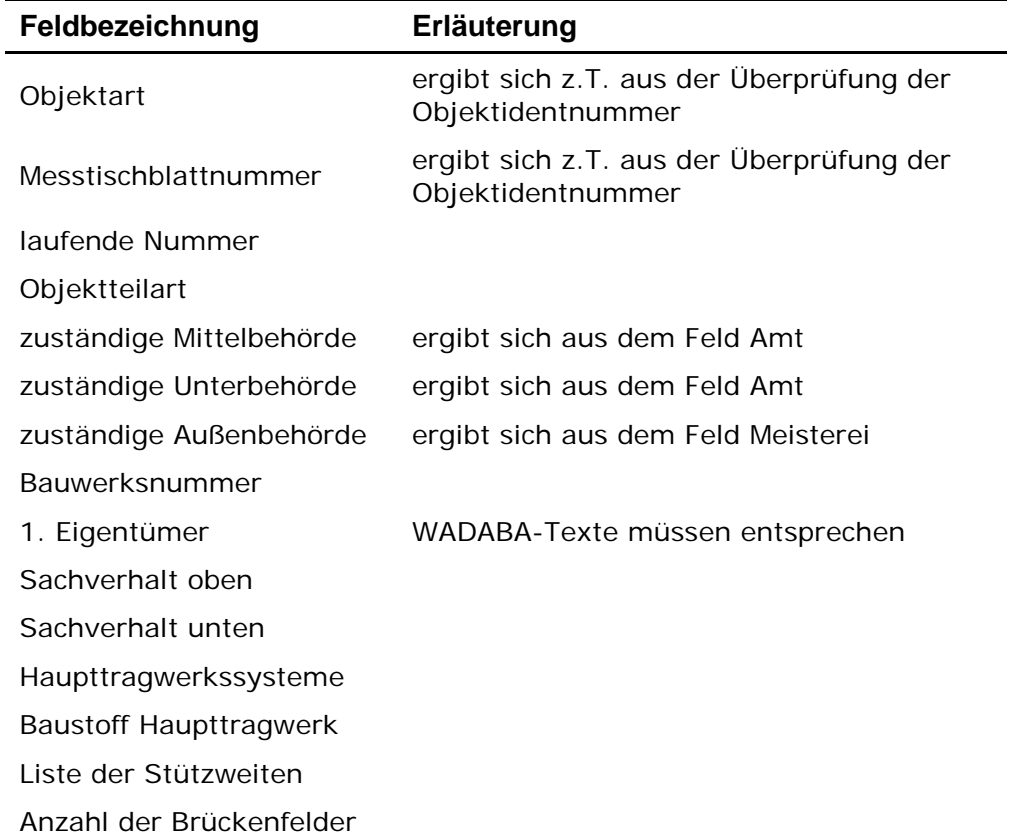

Die Liste der Pflichtfelder:

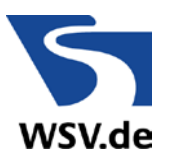

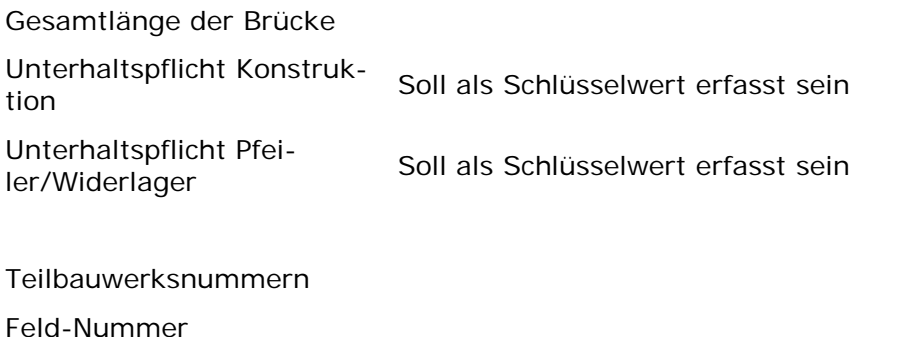

Das Bauwerk enthält mindestens ein Teilbauwerk der Bauwerksarten Brücke und/oder Verkehrszeichenbrücke.

Meldung: "Das Bauwerk enthält kein Teilbauwerk der Bauwerksart Brücke."

Das zu exportierende Bauwerk muss mindestens ein Teilbauwerk der Bauwerksart Brücke aufweisen. Ist dies nicht der Fall, so wird eine definierte Fehlermeldung in das Export/Plausibilitäts-Protokoll ausgegeben. Dieses Bauwerk wird aus der Menge der zu exportierenden Bauwerke entfernt.

# **7.5 Protokoll des Exportvorgangs**

Die oben beschriebene Plausibilitätsprüfung ist Bestandteil der Exportprotokollierung. Prozess begleitend werden die Ergebnisse der Plausibilitätsüberprüfung und des Datenexports in einer Ergebnistabelle gespeichert. Auszüge dieser Tabelle werden als Fortschrittsdokumentation innerhalb der Maske angezeigt. Diese Tabelle dient als Grundlage, um das "Protokoll des Exports" als Bericht im PDF-Format auszugeben. Diese so erzeugt PDF-Protokolldatei kann an einem beliebigen Ort gespeichert werden. Ein Export in das ASCII-Format ist ebenso möglich.

Inhalt dieses Ergebnisprotokolls ist ein prozessbeschreibender Header, welcher den Namen der Datei, das Datum, die Uhrzeit sowie den Namen des Nutzers und seiner Dienststelle beinhaltet. Als Dienststelle ist die unter Amtsadministration erfasste "WSV-Verwaltungszugehörigkeit" zu verstehen.

Jedes zu exportierende Bauwerk wird im Protokoll aufgeführt. Hierbei werden folgende Bauwerkseigenschaften aufgelistet:

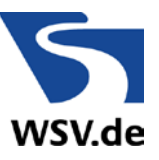

- $\triangleright$  Bauwerksnummer
- Obj-IdNr
- $\triangleright$  Bauwerksname
- > Ort
- Dienststelle und Namen des Bearbeiters, der die Daten exportiert hat.
- $\triangleright$  Fehlermeldung(en) In diesem Bereich wird "keine" ausgegeben bzw. bleibt leer wenn das Bauwerk exportiert wurde.

Da die Plausibilitätsprüfung bei einem festgestellten Fehler nicht unterbrochen wird, obwohl das Bauwerk aus der Liste der zu exportierenden Bauwerke ausgeschlossen wird, entsteht eine vollständige Fehlerliste.

Das Export/Plausibilitätsprotokoll wird so sortiert, dass zunächst die exportierten Bauwerke und dann die fehlerhaften Bauwerke aufgelistet werden. Diese beiden Bereiche werden mit "Exportierte Bauwerke" bzw. "Fehlerhafte Bauwerke" überschrieben.

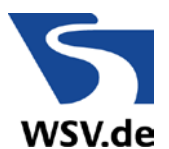

# **A : Verwendete Abkürzungen und Bezeichnungen**

- ASB-ING Anweisung Straßeninformationsbank, Teilsystem Bauwerksdaten
- BMVI Bundesministerium für Verkehr und digitale Infrastruktur
- DLZ-IT Bundesanstalt für IT-Dienstleistungen
- LDAP Lightweight Directory Access Protocol Authentifikationsserver, Verzeichnisdienst der WSV
- RI-EBW-PRÜF Richtlinie zur einheitlichen Erfassung, Bewertung, Aufzeichnung und Auswertung von Ergebnissen der Bauwerksprüfungen nach DIN 1076
- WADABA Wasserstraßendatenbank
- WAN Wide Area Network